## A Guide to College Scheduler

Fairleigh Dickinson University provides College Scheduler to all current students at our New Jersey campuses as a tool to plan upcoming semester schedules. After you complete a series of prompts to indicate the desired courses, College Scheduler removes the guess work by searching for sections that fit your requests and avoids course overlap. Once you select one of the schedule options created, you can then print it to take to your academic advising appointment to complete the registration process. **Please keep in mind that this a planning tool and does not register you for courses.** 

To get started, log into Webadvisor (drop down menu under Webshortcuts on <u>www.fdu.edu</u>) using your NetID/FDU Webmail address and password.

Once in the Main Menu, click on the "Students" tab.

|                                                                                                    |  | Students                |                                    |
|----------------------------------------------------------------------------------------------------|--|-------------------------|------------------------------------|
| Welcome Stephen!                                                                                                    |  |                         | ~                                  |
| WebAdvisor gives students, staff, and faculty access to<br>pertinent information in our Student information System.                                                                        |  |                         |                                    |
| If you have any technical difficulties using WebAdvisor,<br>please send an email to webadvisoradmin@fdu.edu. You<br>will receive a response shortly.                                       |  |                         |                                    |
| Faculty, staff, and students must login in order to see<br>their WebAdvisor options.                                                                                                    |  |                         |                                    |
| WebAdvisor will be available between the hours of<br>3:00am and 11:00pm. During priority registration periods,<br>the system will be available between the hours of 8:00am<br>and 11:00pm. |  |                         |                                    |
| Vancouver students, please refer to Registration<br>Instructions from the Enrolliment Services office in<br>Vancouver.                                                                     |  |                         |                                    |
|                                                                                                    |  | Accou                   | nt Information What's My Password? |
|                                                                                                    |  | CHANGE PASSWORD LOG OUT | MAIN MENU CONTACT US               |
|                                                                                                    |  |                         | WebAdvisor 3.2                     |

Once in the Current Students menu, scroll down to the Registration section and click on Plan and Build a Course Schedule.

| CURRENT STUDENTS - WEBADVISOR FOR STUDENTS MENU                                                                                                    |                                                                                                    | Welcome Steph      | en! |
|----------------------------------------------------------------------------------------------------|----------------------------------------------------------------------------------------------------|--------------------|-----|
| The following links may display confidential information.                                                                                                    |                                                                                                    |                    |     |
|                                                                                                    |                                                                                                    | cademic Profile    |     |
| User Account                                                                                                    |                                                                                                    | cademic Frome      |     |
| Financial Information T2202A Information-Vancouver TAA Information-Vancouver Yeak Account Activity Payments Payment Panol 108-17 Yeak Insurance Nume Entry Social Insurance Nume Entry T2202A/TAA Currency (Vancouver Students Only)                                                                                                    | Grades<br>Grade Point Average by Term<br>Transcript<br>Test Summary<br>Application for graduation<br>My class Schedule<br>My cooline<br>Transcript Reputed<br>Depree Audit Cuidelines |                    |     |
| Financial Aid                                                                                                    |                                                                                                    | ent/Guardian/Other |     |
| Einancial aid status by year<br>Einancial aid status by term<br>Einancial Aid Paere Consessondence Option<br>Einancial Aid Self Service                                                                                                    | Grant Rights to Parent/Guardian<br>Add Parent/Guardian/Other<br>Access for Student's Info                                                                                             |                    |     |
| Communication                                                                                                    |                                                                                                    |                    |     |
| E-mail Mr. Advisor(s)<br>FCU-Jed<br>FERPA Emergency, Releases                                                                                                    |                                                                                                    |                    |     |
| Registration                                                                                                    |                                                                                                    |                    |     |
| Search for Sections<br>Register Unon Classes<br>Register Unon Classes<br>Register Lify Millist<br>Academic Derbs & Registration Info Fall 2019<br>Academic Derbs & Registration Info Summer 2019<br>WebAdvisor Registration Cladelines<br>Plan and Build Infs Student's Schedule<br>My class schedule<br>Holds and Registration Information |                                                                                                    |                    |     |

From this screen, click on "Schedule Planner". Please note that "View Your Shopping Cart" is currently an unavailable feature.

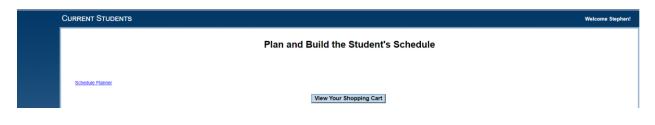

## In the next screen select the Term.

| Schedule Planner | Text Only |                                      | ⑦ Help | 🕒 Sign out |
|------------------|-----------|--------------------------------------|--------|------------|
|                  |           | FAIRLEIGH<br>DICKINSON<br>UNIVERSITY |        |            |
|                  | S         | elect Term                           |        |            |
|                  |           | Term                                 |        |            |
|                  | ۲         | Fall 2019                            |        |            |
|                  | 0         | Vancouver Summer 2019                |        |            |
|                  |           | ✓ Save and Continue                  |        |            |
|                  |           |                                      |        |            |

Then, select your campus. Please select Petrocelli College UG Courses only if you are enrolled in a Petrocelli College program that is housed in the EWC building on the Metropolitan Campus.

| Schedule Planne | Text Only                       |                        |                                 | Ø Hel                                     | p 🕞 Sign ou |
|-----------------|---------------------------------|------------------------|---------------------------------|-------------------------------------------|-------------|
|                 |                                 |                        | IRLEI<br>CKINS<br>IVERS         | ON                                        |             |
| Course Status   | Open Classes Only               | Change                 | Term                            | Fall 2019                                 | Change      |
| Campuses        | 1 of 3 Selected                 | Change                 | Parts of Term                   | All Parts of Term Selected                | Change      |
| Courses         | structions: Add desired courses | and breaks and click ( | Breaks                          | outton! >                                 | + Add Break |
| Add the courses | you wish to take for the upcon  | ning term.             | <ol> <li>Add times d</li> </ol> | luring the day you do not wish to take cl | asses.      |
| Schedules       |                                 |                        |                                 |                                           |             |

From this screen you can add courses that you wish to enroll for the upcoming term by clicking +Add Course.

| Schedule Planr | ner Tex  | t Only        |                               |                                |          | @ Help              | 🕞 Sign out |
|----------------|----------|---------------|-------------------------------|--------------------------------|----------|---------------------|------------|
| Add Cou        | rse      |               |                               |                                |          |                     |            |
| By Subject     | Search E | By Instructor | Search by Course<br>Attribute | Search By Section<br>Attribute | Courses  |                     |            |
|                | Subject  | Select Sub    | bject                         | Ŧ                              | Choose a | Course and click Ad | d Course   |
|                | Course   | Select Co     | urse                          | ¥                              |          |                     |            |
|                |          | < Done        |                               | + Add Course                   |          |                     |            |

From the next screen you can search by subject, instructor, course attribute (the number and title of the course) and section attribute.

script/void(0)

| Schedule Plan                                    |                                                | t Only                                      |                                                 |                                                                                                    | ® Help t⊯ Sign out                   |
|--------------------------------------------------|------------------------------------------------|---------------------------------------------|-------------------------------------------------|----------------------------------------------------------------------------------------------------|--------------------------------------|
| By Subject                                       | Search B                                       | y Instructor                                | Search by Course<br>Attribute                   | Search By Section<br>Attribute                                                                                                    | Courses                              |
|                                                  | Subject<br>Course                              | ACCT - Ac<br>2021 Intro<br>Cone             | o Financial Accounting                          | *<br>•<br>+ Add Course                                                                                                    | Choose a Course and click Add Course |
| Accounting                                       | 2021 - Intr                                    | o Financia                                  | I Accounting                                    |                                                                                                    |                                      |
| are analyzed,<br>flow statemer<br>franchises, go | recorded, an<br>nt. Additiona<br>iodwill, bond | d summariz<br>I topics inclu<br>amortizatio | ed into a balance she<br>ude fixed asset acquis | formation system. Transacti<br>et, income statement, and ca<br>itions and disposals, patents<br>d discounts, common and<br>ance and retirement. | ish                                  |

To search by subject, use the "Subject" and "Course" drop down tabs to select the subject code and the course code. Once you have selected the course you would like to add to your schedule, click on +Add Course.

| Schedule Plan  | ner Tex           | t Only                           |                               |                                                                                   | ੴ Help                                   |
|----------------|-------------------|----------------------------------|-------------------------------|-----------------------------------------------------------------------------------|------------------------------------------|
| Add Cou        | rse               |                                  |                               |                                                                                   |                                          |
| By Subject     | Search B          | y Instructor                     | Search by Course<br>Attribute | Search By Section<br>Attribute                                                    | oouroes                                  |
|                | Subject<br>Course | CHEM - Ch<br>1201 Gene<br>Change | eral Chemistry I              | ▼<br>▼<br>+ Add Course                                                            | ACCT 2021     Intro Financial Accounting |
| Chemistry 1    | 201 - Gene        | eral Chemis                      | try I                         |                                                                                   |                                          |
| structure, che | mical bondir      | ng, periodic c                   | lassification of the el       | with emphasis on atomi<br>lements, solutions, equili<br>ive chemistry of the comi | quilibrium,                              |

You can then repeat this process until you have added all of the desired courses. Note that the courses you have already added are listed on the right hand side of the screen.

You can also add search courses by "Instructor":

| Schedule Planner  | ext Only                      |             |   | Help                                     | 🕞 Sign out |
|-------------------|-------------------------------|-------------|---|------------------------------------------|------------|
| Add Course        |                               |             |   |                                          |            |
| By Subject Search | By Instructor Search by Attri |             |   | Courses                                  |            |
|                   |                               | Attib       |   | ACCT 2021     Intro Financial Accounting | ۲          |
| Instructor        |                               |             | • | General Chemistry I                      | ۲          |
| Course            | Select Course     Some        | + Add Cours |   |                                          |            |
|                   | ▼ Done                        | + Add Cours | e |                                          |            |

Or you can search by course attribute (a requirement to take the course):

| Schedule Plann | er Text ( | Only                    |                               |                                |   | @ He                                 | lp 🕞 Sign out |
|----------------|-----------|-------------------------|-------------------------------|--------------------------------|---|--------------------------------------|---------------|
| Add Cour       | se        |                         |                               |                                |   |                                      |               |
| By Subject     | Search By | Instructor              | Search by Course<br>Attribute | Search By Section<br>Attribute | 1 | Courses                              |               |
|                |           |                         |                               |                                |   | ACCT 2021 Intro Financial Accounting | ۲             |
|                |           | Select Attr             | ibute                         | *<br>Q,                        |   | CHEM 1201<br>General Chemistry I     | 8             |
|                |           |                         | sor Approval                  |                                |   |                                      |               |
|                | Course    | Junior Sta<br>Meets Cul | nding<br>ture Requirement     |                                |   |                                      |               |
|                |           | Senior Sta              |                               |                                |   |                                      |               |

And by section attribute (a restriction for a specific section of that course):

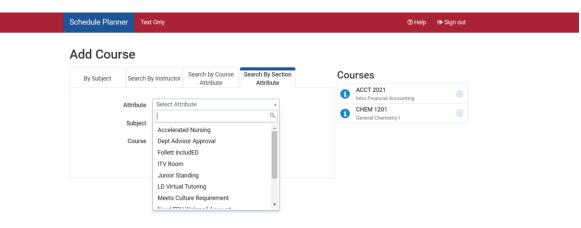

| Schedule Planner      | Text Only                      |                      |                       | Øн                                   | elp      | 🕩 Sign out |
|-----------------------|--------------------------------|----------------------|-----------------------|--------------------------------------|----------|------------|
|                       |                                |                      | IRLEI<br>CKINS        | ON                                   |          |            |
| Course Status         | Open Classes Only              | Change               | Term                  | Fall 2019                            |          | Change     |
| Campuses              | 1 of 3 Selected                | Change               | Parts of Term         | All Parts of Term Selected           |          | Change     |
| Courses               | ructions: Add desired courses  | and breaks and click | Generate Schedules bu | tton!                                | ×<br>+ A | dd Break   |
| (1) Add the courses y | ou wish to take for the upcomi | ng term.             | Add times du          | ring the day you do not wish to take | classes  | 5.         |
| Schedules             |                                |                      |                       |                                      |          |            |
| C Generate Schedule   | s                              |                      |                       |                                      |          |            |

From the screen shown above you can also add breaks by selecting "+Add Break":

| Schedule Planner | Text Only     | @ Help | € Sign out |
|------------------|---------------|--------|------------|
|                  | Add New Break |        |            |

In this screen, you can indicate times and days that you wish to not schedule courses.

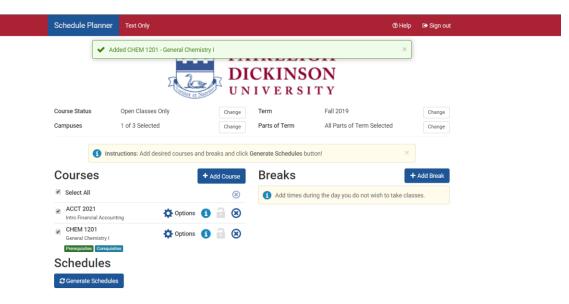

Once you have added all of your courses and breaks, click on Generate Schedules. Based on the courses you selected, multiple schedules are created. Click on View 1 to view the first schedule Course Scheduler created.

| Schedule Planner                     |                                    |                  |                       | ®١                                   | Help 🛛 🕞 Sign ou |
|--------------------------------------|------------------------------------|------------------|-----------------------|--------------------------------------|------------------|
|                                      | A Constant of Sur                  | U N              | IVERSI                | ТҮ                                   |                  |
| Course Status                        | Open Classes Only                  | Change           | Term                  | Fall 2019                            | Change           |
| Campuses                             | 1 of 3 Selected                    | Change           | Parts of Term         | All Parts of Term Selected           | Change           |
|                                      | tructions: Add desired courses and | breaks and click | Generate Schedules bu | itton!                               | ×                |
| Courses                              |                                    | Add Course       | Breaks                |                                      | + Add Break      |
| Select All                           |                                    | 8                | Add times du          | ring the day you do not wish to take | e classes.       |
| ACCT 2021<br>Intro Financial Account | nting Options                      | 8                |                       |                                      |                  |
| CHEM 1201<br>General Chemistry I     | Dptions                            | 8                |                       |                                      |                  |
| Prerequisites Corequis               | ites                               |                  |                       |                                      |                  |
| Schedules                            |                                    |                  |                       |                                      |                  |
| C Generate Schedule                  | 25                                 |                  |                       |                                      |                  |
| Generated 2 Sch                      | edules                             |                  |                       |                                      | ×                |
| View 1 🗨 🗏                           | ACCT-2021-21, CHEM-1201-51         |                  |                       |                                      |                  |
| View 2 🔍 🗐                           | ACCT-2021-51, CHEM-1201-51         |                  |                       |                                      |                  |

The next screen will show the subject, course and specific section as well as seats open, days and locations, campus and credits for each course. From this screen, you can also click on the Schedule 1 of 2 tab to advance to the next schedule option.

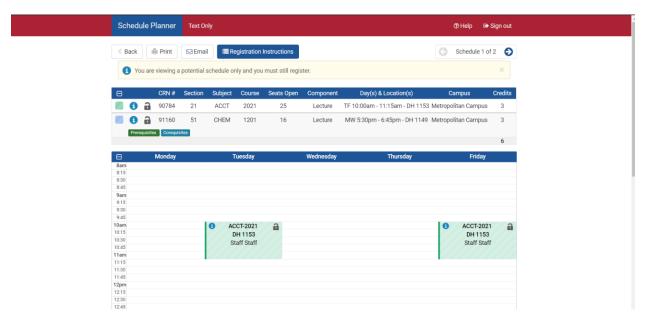

Each Schedule screen also shows the courses on a planning grid:

| )   | CRN #                               | Section | Subject | Course            | Seats Open | Component                            | Day(s) & Loca       | tion(s)         | Campus (                                       | Dred |
|-----|-------------------------------------|---------|---------|-------------------|------------|--------------------------------------|---------------------|-----------------|------------------------------------------------|------|
| 0 🔒 | 90784                               | 21      | ACCT    | 2021              | 25         | Lecture                              | TF 10:00am - 11:15a | m - DH 1153 Met | opolitan Campus                                | 3    |
| 0 🔒 | 91160                               | 51      | CHEM    | 1201              | 16         | Lecture                              | MW 5:30pm - 6:45p   | n-DH 1149 Met   | opolitan Campus                                | 3    |
| _   |                                     |         | _       |                   |            |                                      |                     |                 |                                                | 6    |
|     | Morday                              |         |         | luesday           |            | Wednesday                            | 16                  | asday           | Friday                                         |      |
| 1   |                                     |         |         |                   |            |                                      |                     |                 |                                                |      |
|     |                                     |         |         |                   |            |                                      |                     |                 |                                                |      |
|     |                                     |         |         |                   |            |                                      |                     |                 |                                                |      |
|     |                                     |         |         |                   |            |                                      |                     |                 |                                                |      |
| 1   |                                     |         |         |                   |            |                                      |                     |                 |                                                |      |
|     |                                     |         |         |                   | _          |                                      |                     |                 |                                                |      |
|     |                                     | _       |         | CT-2021<br>H 1153 |            |                                      |                     |                 | <ul> <li>ACCT-2021</li> <li>DH 1153</li> </ul> |      |
|     |                                     |         |         | aff Staff         |            |                                      |                     |                 | Staff Staff                                    |      |
|     |                                     |         |         |                   |            |                                      |                     |                 |                                                |      |
|     |                                     |         |         |                   |            |                                      |                     |                 |                                                |      |
|     |                                     |         |         |                   |            |                                      |                     |                 |                                                |      |
|     |                                     |         |         |                   |            |                                      |                     |                 |                                                |      |
|     |                                     |         |         |                   |            |                                      |                     |                 |                                                |      |
|     |                                     |         |         |                   |            |                                      |                     |                 |                                                |      |
|     |                                     |         |         |                   |            |                                      |                     |                 |                                                |      |
|     |                                     |         |         |                   |            |                                      |                     |                 |                                                |      |
|     |                                     |         |         |                   |            |                                      |                     |                 |                                                |      |
| 5   |                                     |         |         |                   |            |                                      |                     |                 |                                                |      |
|     |                                     |         |         |                   |            |                                      |                     |                 |                                                |      |
| -   |                                     |         |         |                   |            |                                      |                     |                 |                                                |      |
| 5   |                                     |         |         |                   |            |                                      |                     |                 |                                                |      |
|     |                                     |         |         |                   |            |                                      |                     |                 |                                                |      |
| 1   |                                     |         |         |                   |            |                                      |                     |                 |                                                |      |
|     |                                     |         |         |                   |            |                                      |                     |                 |                                                |      |
|     |                                     |         |         |                   |            |                                      |                     |                 |                                                |      |
| -   |                                     |         |         |                   |            |                                      |                     |                 |                                                |      |
|     |                                     |         |         |                   |            |                                      |                     |                 |                                                |      |
|     |                                     |         |         |                   |            |                                      |                     |                 |                                                |      |
| 0 0 |                                     |         |         |                   |            |                                      |                     |                 |                                                |      |
|     | HEM-1201<br>DH 1149<br>Serry H Hali | â       |         |                   | 0          | CHEM-1201<br>DH 1149<br>Henry H Hali | a                   |                 |                                                |      |
| -   |                                     |         |         |                   |            |                                      |                     |                 |                                                |      |
|     |                                     |         |         |                   |            |                                      |                     |                 |                                                |      |
| 1   |                                     |         |         |                   |            |                                      |                     |                 |                                                |      |
| -   |                                     |         |         |                   |            |                                      |                     |                 |                                                |      |
|     |                                     |         |         |                   |            |                                      |                     |                 |                                                |      |

For each course in the schedule, it is important to click on the blue circle button to view any prerequisites/co-requisites or other restrictions.

| Schedule Planner                                                                                                    | er Text Only                                                                                                    |                     |           | @ Help                                                                                  | 🕩 Sign out |  |  |  |  |
|----------------------------------------------------------------------------------------------------|----------------------------------------------------------------------------------------------------|---------------------|-----------|-----------------------------------------------------------------------------------------|------------|--|--|--|--|
| <ol> <li>You are viewing a</li> </ol>                                                                                                    | You are viewing a potential schedule only and you must still register.     ×                                                                                                    |                     |           |                                                                                         |            |  |  |  |  |
| CRN #                                                                                                    | # Section Subject                                                                                                    | t Course Seats Open | Component | Day(s) & Location(s) Campus                                                             | Credits    |  |  |  |  |
| 🗾 🚯 🔒 90784                                                                                                    | 4 21 ACCT                                                                                                    | 2021 25             | Lecture   | TF 10:00am - 11:15am - DH 1153 Metropolitan Ca                                          | ampus 3    |  |  |  |  |
| CRN #: 90784<br>Section: 21<br>Subject: ACCT<br>Course: 2021<br>Seats Open: 25<br>Component: Lect<br>Parts of Term: 01<br>Instructor: Staff 5<br>Campus: Metropo<br>Credits: 3<br>Waitlist: 1                                           | Section: 21 Dates: 08/27/2019 - 12/17/2019 Subject: ACCT Course: 2021 Seats Open: 25 Component: Lecture Parts of Term: Other Instructor: Staff Staff Campus: Metropolitan Campus Credits: 3 |                     |           |                                                                                         |            |  |  |  |  |
| 📒 🚺 🔒 91160                                                                                                    | 0 51 CHEM                                                                                                    | 1201 16             | Lecture   | MW 5:30pm - 6:45pm - DH 1149 Metropolitan Ca                                            | ampus 3    |  |  |  |  |
| Title: General ChC<br>CRN #: 91160<br>Section: 51<br>Subject: CHEM<br>Course: 1201<br>Seats Open: 16<br>Component: Lect<br>Parts of Term: 01<br>Instructor: Henry<br>Campus: Metropc<br>Credits: 3<br>Waitlist: 1<br>Prerequisite: Take | M<br>6<br>.ecture<br>: Other<br>mry H Hali<br>ropolitan Campus                                                                                                    |                     | C         | bay(s) & Location(s):<br>NW 5:30pm - 6:45pm - DH 1149<br>Dates: 08/26/2019 - 12/18/2019 |            |  |  |  |  |

Once you have identified a course on the schedule that you would like to lock in, click on the lock icon. This is also a way to narrow down the number of schedules to review.

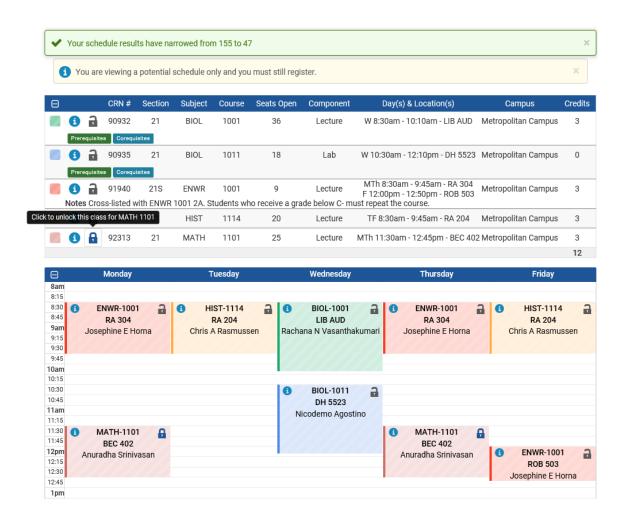

After you have selected the schedule that best fits your needs, print the schedule and take it to your meeting with your academic advisor. **Please remember that this a planning tool and does not register you for courses.**